(1)申請後、保健所の確認結果のメールが、登録してあるメールアドレスに届きます。 コメントが必ずついていますので、その指示に従ってください。

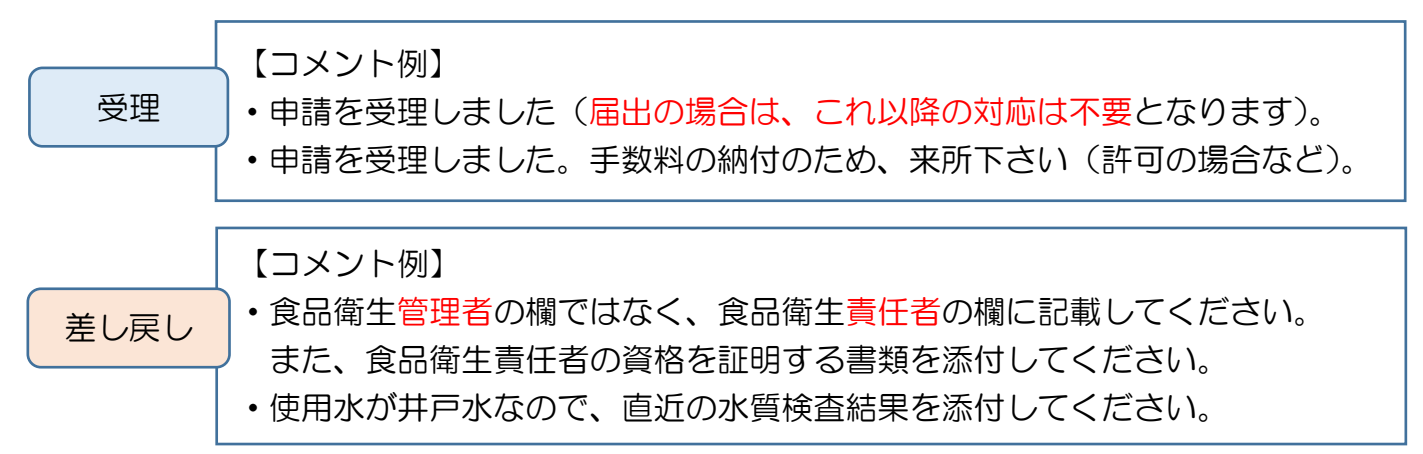

(2)申請が差し戻された場合は、申請内容を修正するために食品衛生システムにログインします。

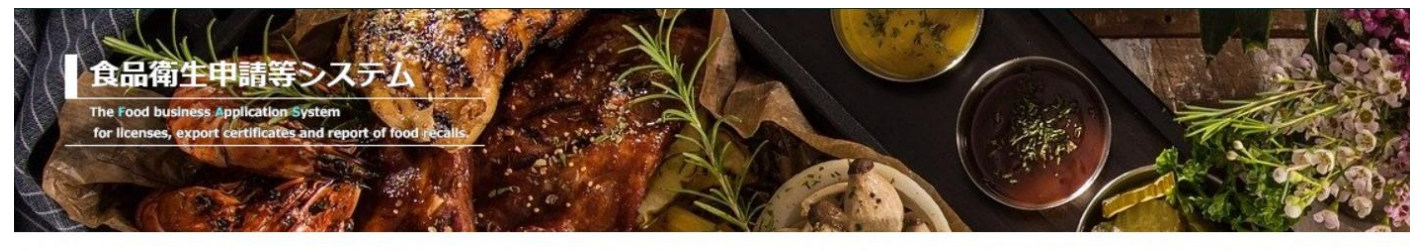

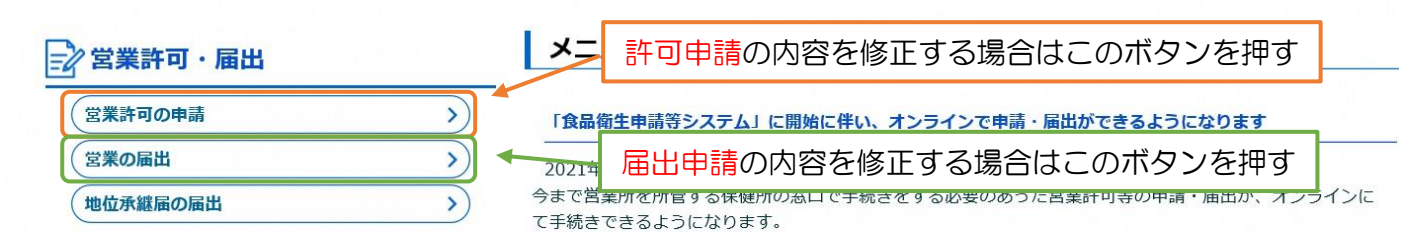

(3)許可(届出)施設一覧のページを下にスクロールし、「申請中営業施設」の欄を探し、 ステータスが「修正待ち」になっている申請の「修正」ボタンを押す。

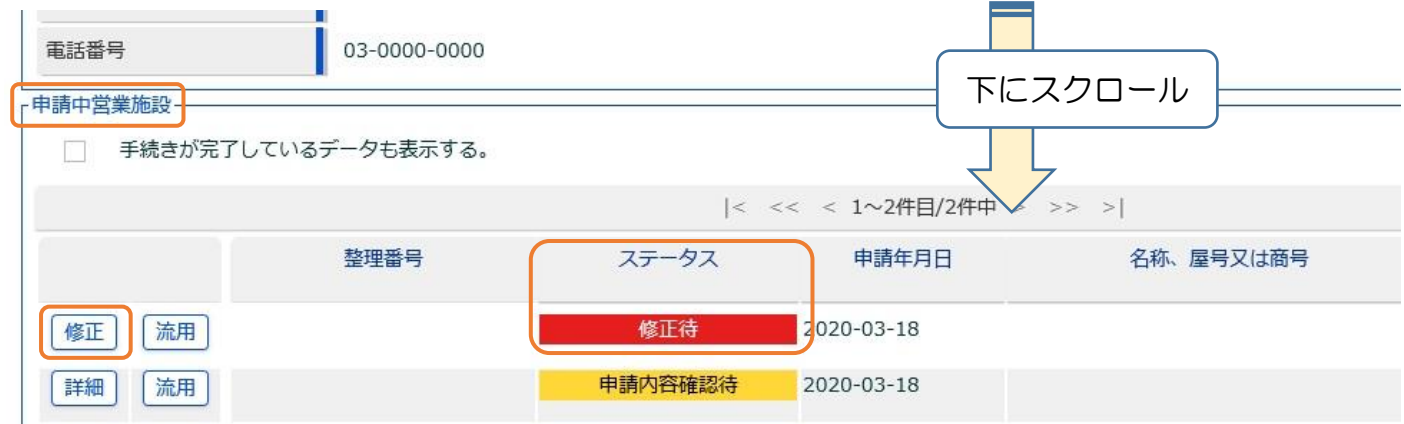

(4)指示のとおり申請内容を修正(またはファイルを添付)し、「確認」を押して再申請する。

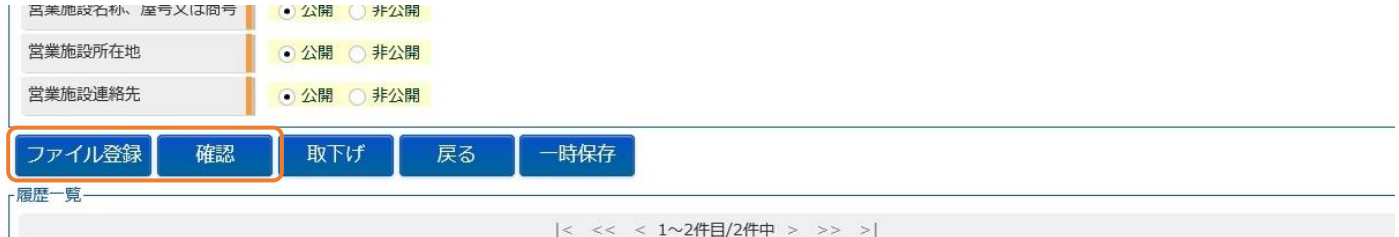